# *Product Manual*

# **WOLFMIX**

#### **Wolfmix**

**W1**

#### スタンドアローンDMXライティングコントローラー

**取扱説明書 2022 年 06 月作成**

#### **製品の特徴**

Wolfmix W1 はスタンドアローンのパフォーマンス DMX ライ ティングコントローラで、コンピュータを使わずにその場でラ イトショーを作成するために設計されています。

FX モジュール、ミュージックシンク、最大 4 つの DMX ユニバー スのツールボックスが、パワフルなプロセッサーを搭載した堅 牢なハードウェアに収められています。 1000 以上のライトフィクスチャーから選択することも、コン トローラー内で直接独自のものを作ることも可能です。

ライブパフォーマンス、ディスコ、クラブ、ショーなど、 Wolfmix はあなたの想像力を刺激します

## **IDE** corporation

この取扱説明書は、IDE コーポーレーション有限会社が制作しています。 発売元:IDE コーポレーション有限会社 〒 556-0003 大阪市浪速区恵美須西 1-1-4 TEL 06-6630-3990

本製品の性能を十分に発揮させ、末永くお使い頂くために、ご使用になる前 にこの取扱説明書を必ずお読み頂き、大切に保管して下さい。製品の仕様は 予告なく変更することがございます。製品のサポート・修理はご購入の販売 店にご相談ください。

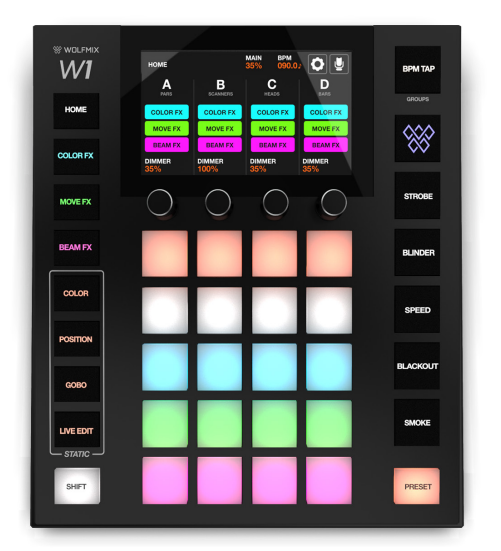

# **各部名称・仕様**

**最大 4 つの DMX ユニバース**

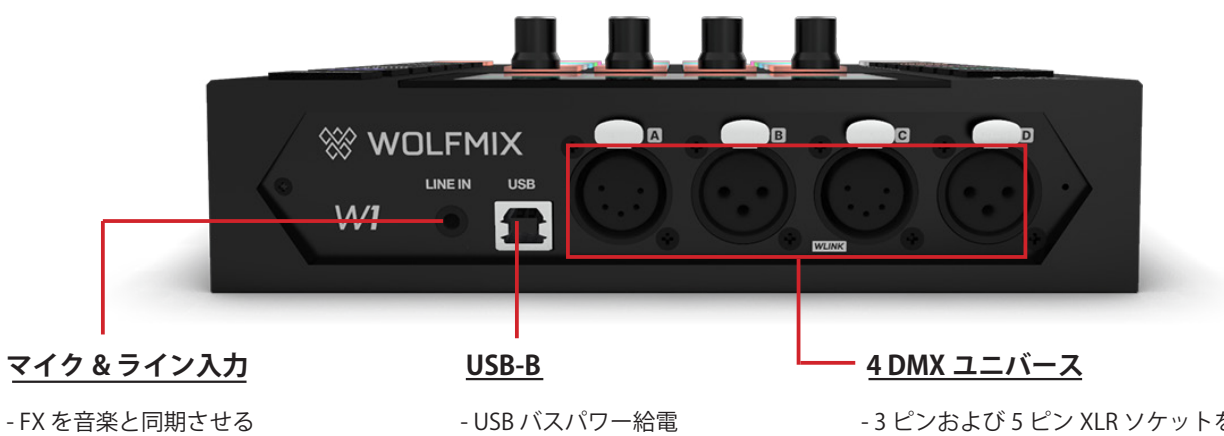

- アナログ・オーディオ・ピーク検出回路
- 
- 内蔵マイク(オートゲイン機能付き)
- 3.5mm ステレオ入力
- 
- WTOOLS アプリと接続
- プロジェクトのバックアップ
- ファームウェアのアップデート
- Ableton Link & OS2L と BPM 同期

- 3 ピンおよび 5 ピン XLR ソケットを 2 つ搭載 - 任意のユニバースを任意の XLR にアサイン可

- 能
- 他の Wolfmix とシンク
- DMX IN を使用したフェーダーとのリンク
- Easy View 3D ビジュアライザー
- WLINK およびユニバース 3+4 は、
- WTOOLS からアドオンとして購入可能

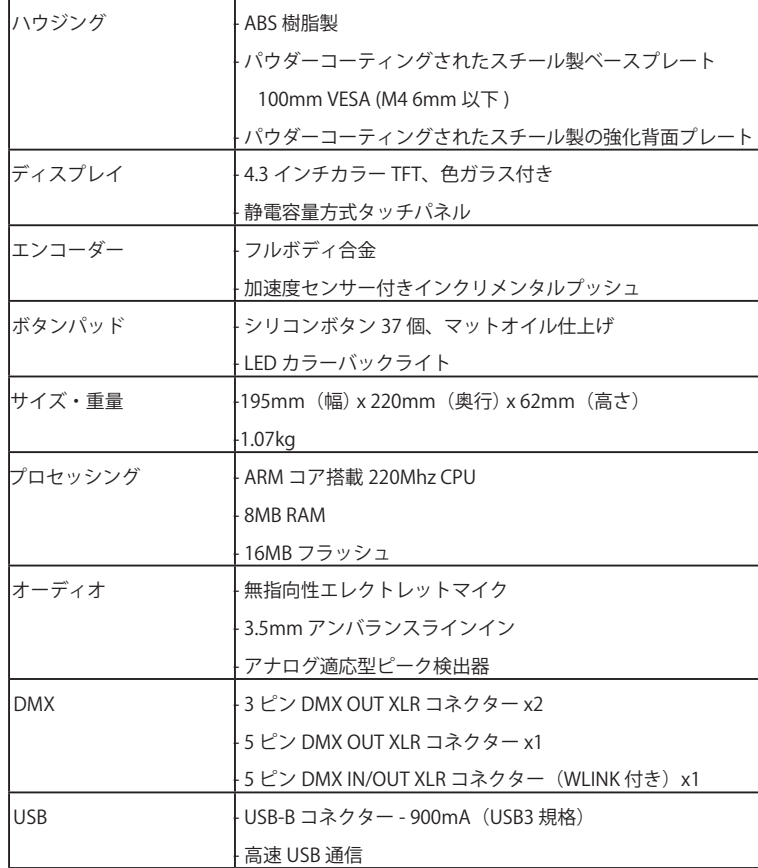

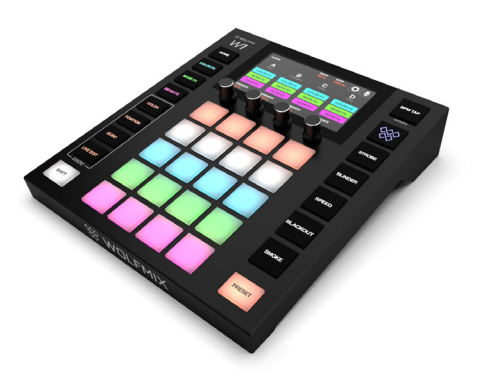

# **各ボタンの効果**

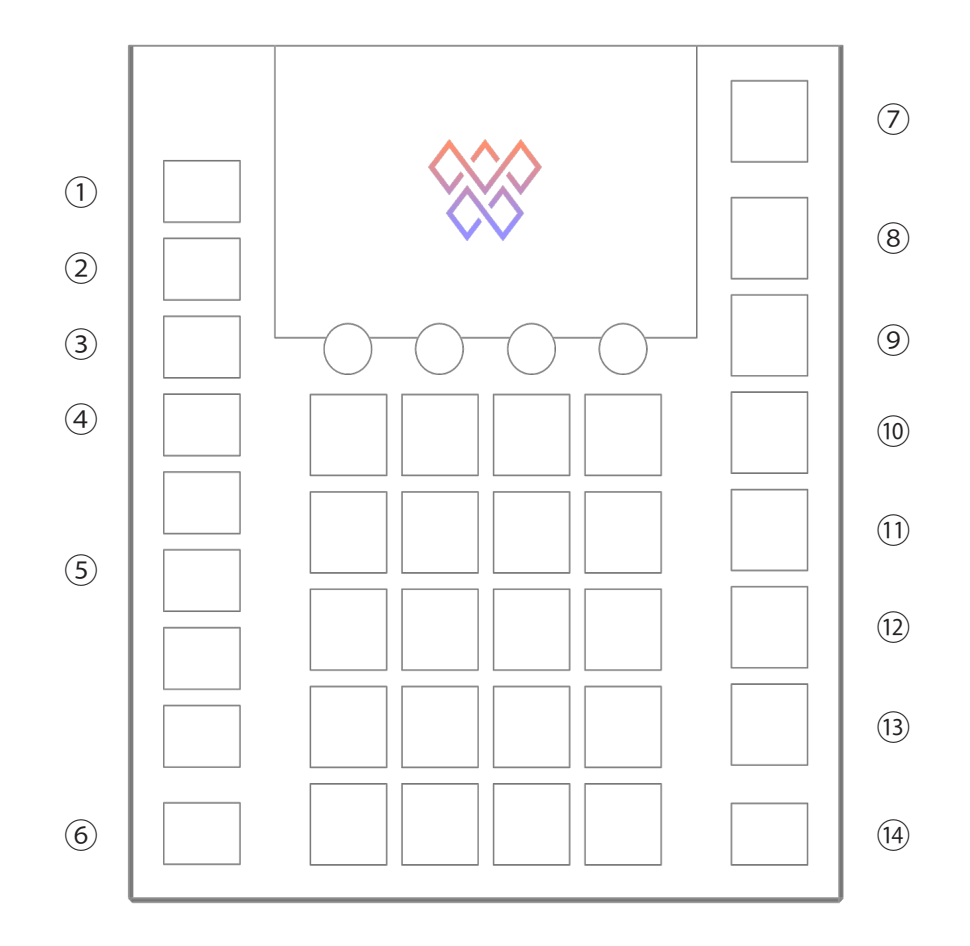

①各画面から HOME 画面へと移動します。

② COLER FX ラックへ移動します。

③ MOVE FX ラックへ移動します。

④ BEAM FX へ移動します。

⑤各スタティック画面へと移動します。

⑥ SHIFT ボタンを押しながらの操作で、様々な特別な機能があ ります。

⑦ BPM シンク:BPM にタイミングを合わせてエフェクトを同 期させることができます。

⑧フラッシュ効果を起動します。

⑨全灯をストロボ発光させます。

⑩すべてをフルパワーにします。

⑪すべてのエフェクトの再生速度を倍速にします。

⑫すべてのディマーをオフにし、すべてのシャッターを閉じま す。

⑬スモークマシンを作動させます。左のエンコーダーで強度を 設定します。

⑭全てのエフェクトの値を保存します。

# **セットアップ**

#### **1. 電源の接続**

付属の 1A 電源と USB ケーブルを接続します。 パソコンと接続する場合は、USB3.0(またはそれ以上)である必要があります。 USB2.0 では、Wolf に十分な電力を供給することができません。 USB2.0 では十分な電力が得られません。また、USB ハブの使用にもご注意ください。

## **2. キーコードの登録**

ウルフミックスを初めて起動したとき、画面にレジストレーションコードが表示されます。 まずは下記のサイトにアクセスします。(https://wolfmix.com/activate) 付属のコードを入力し、与えられた Activation Key を入力します。 これにより正規の Wolfmix を手に入れたことが確認できます。

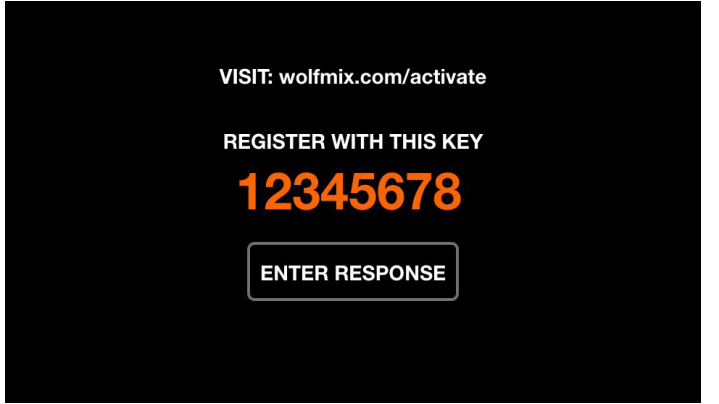

# **3. デモプロジェクトのロード**

Wolfmix の機能を試すには、まずデモプロジェクトを読み込むのがよいでしょう。 [Load Project] を選択し、リストの最初の項目をハイライトしてデモプロジェクトをロードします。 左のエンコーダを押して、デモプロジェクトをロードします。Easy View 3D アドオンをお持ちの場合。 3D プロジェクトが含まれており、ライトを接続せずに Wolfmix をテストすることができます。

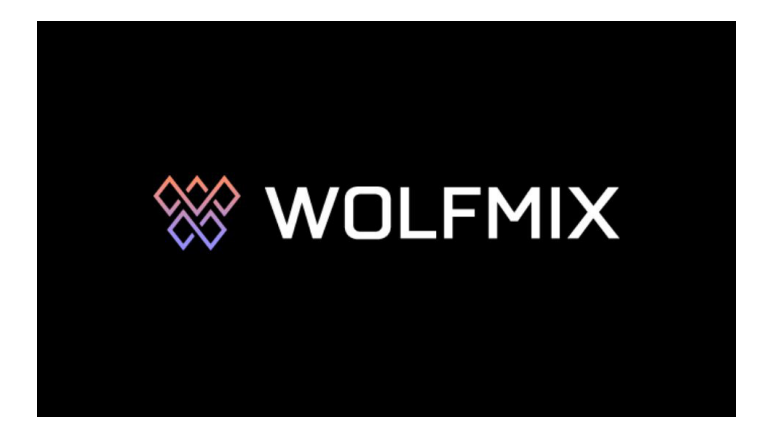

# **ライトを追加する**

## **1. プロジェクトにライトを追加する**

- ・ホーム画面の右端にあるボタンをタップして、Fixture Setup(フィクスチャーセ ットアップ)を開きます。
- ・+ アイコンのフィクスチャー追加ボタンをタップしてください。
- ・左側のエンコーダーを動かしてブランドを選択し、左から 2 番目のエンコーダーを動かして機種を選択します。
- ・右側のエンコーダーで追加する灯体の数を選択してから、そのエンコーダーを押してください

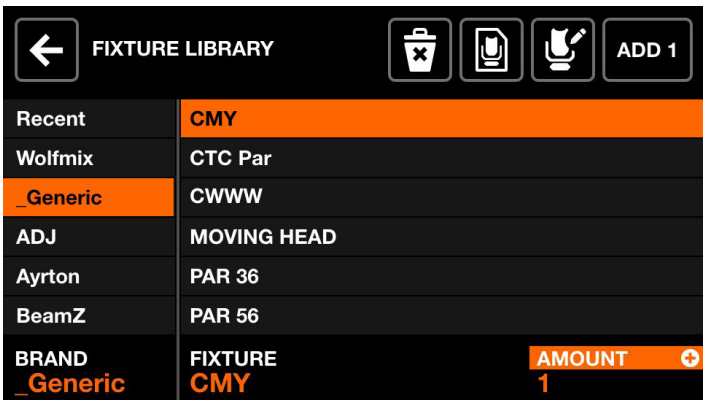

## **2. お使いの機種がライブラリにない場合**

- ・工場から出荷された Wolfmix には、いくつかのフィクスチャーのみが追加されています 専用アプリ「WTOOLS」をダウンロードしてアプリ内の Fixtures ボタンをクリックすると、膨大な量のフィクスチャーを探す ことができます。
- ・Wolfmix Fixture Builder を使ってスタンドアロンでフィクスチャープロファイルを作成する。
- ·Nicolaudie SSL フィクスチャープロファイルより (https://store.nicolaudie.com/ja/ssl) ご希望の機種のユーザーガイドをお送り いただければ作成いたします。

※リクエストの多さによっては、数日から数週間かかる場合があります。

## **3.DMX アドレスとポジションの編集**

いくつかのライトを追加すると、Fixture Setup(フィクスチャセットアップ)画面が表示されます。

これには、以下のリストが含まれています。

選択されたフィクスチャーはオレンジ色で表示されています。左側のエンコーダーを回して、リストをスクロールしてください。 エンコーダーを押してフィクスチャーの選択または選択解除を行います。他の 3 つの エンコーダーを回して、ライトを別の位置 に移動したり、グループを変更したり、開始 DMX アドレスを変更することができます。対応したエンコーダーを押して、 変更を適用してください。各行の DMX アドレスが対応するライトの番号と一致していることを確認してください。

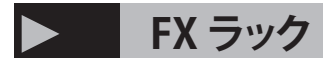

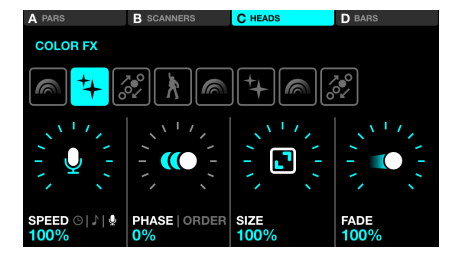

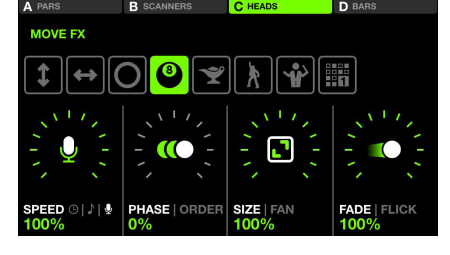

**COLER FX**

最大 16 色をミックスして、Rainbow、 Sparkle、Light Fever の エフェクトを作ることができます

RGB、アンバー、ホワイト、UV、 CMY ライトのカラーチャンネルにエ フェクトを適用します。 カラーミキシングのないライトの場合、 エフェクトは固定カラーホイールに適用 されることがあります。

**MOVE FX**

スキャナやムービングヘッドに動きの パターンを作成

Move FX モジュールには、パン、ティ ルト、 サークル、スイープマジックカーペッ トがあります。 光束を扇形にしたり、パターンの中心 点を動かして、 ステージの上や下に向かって再生した りすることができます。

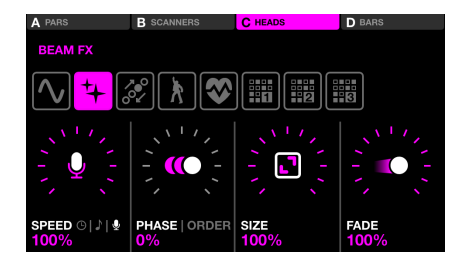

# **BEAM FX**

チェイス、ウェーブ、ハートビートのエ フェクトを作成

エフェクトはカラーチャンネル、 またはカラーミキシングのない照明の場 合は ディマーチャンネルやシャッターに適用 されます。 ステップシーケンサーでカスタムパター ンを 作成することもできます。

- Color FX モジュールと 8 つのエフェクト・タイプ& 16 の定義 可能なカラー - Move FX モジュール (8 種類のエフェクトを搭載) - Beam FX モジュール (8 種類のエフェクトを搭載) - スペシャル FX、ストロボ、ブラインダー、スピード、 ブラックアウト、スモークを制御するための 6 つのフラッシュボタン - スタティック・カラー・パレット ( グループごとに 10 色のユーザー定義可能、グラデーション ・コントロール可能 ) - スタティック・ポジション・パレット ( グループごとに 5 ポジション、フェード&ファンニング可能 ) - ゴボパレット、グループごとに 5 つのゴボを定義可能 - フラッシュトリガーモードと「パーク」機能を備えた 40 個の 名前付け可能なライブエディットボタン - スナップショット保存用の名前付きプリセット 50個(ホール
- ド、フェードタイミング付き) - プリセット再生キューリスト(すべてのプリセットまたは 20
- プリセットのページごと)

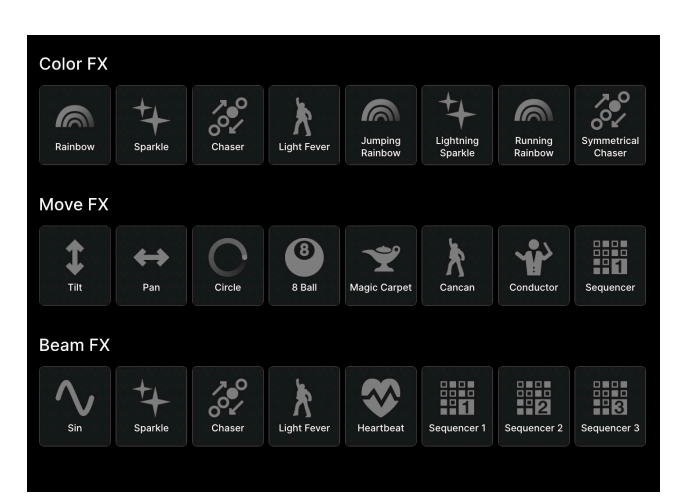

# **安全上のご注意 ご使用の前に、かならずよくお読みください。**

**ここに記載の注意事項は、製品を安全に正しくご使用いただくためのもので、お客様や他の方々への危害や財産への損害を未然に ふせぐためのものです。かならず遵守してください。**

**この取扱説明書は、使用者がいつでも見ることができる場所に保管してください。**

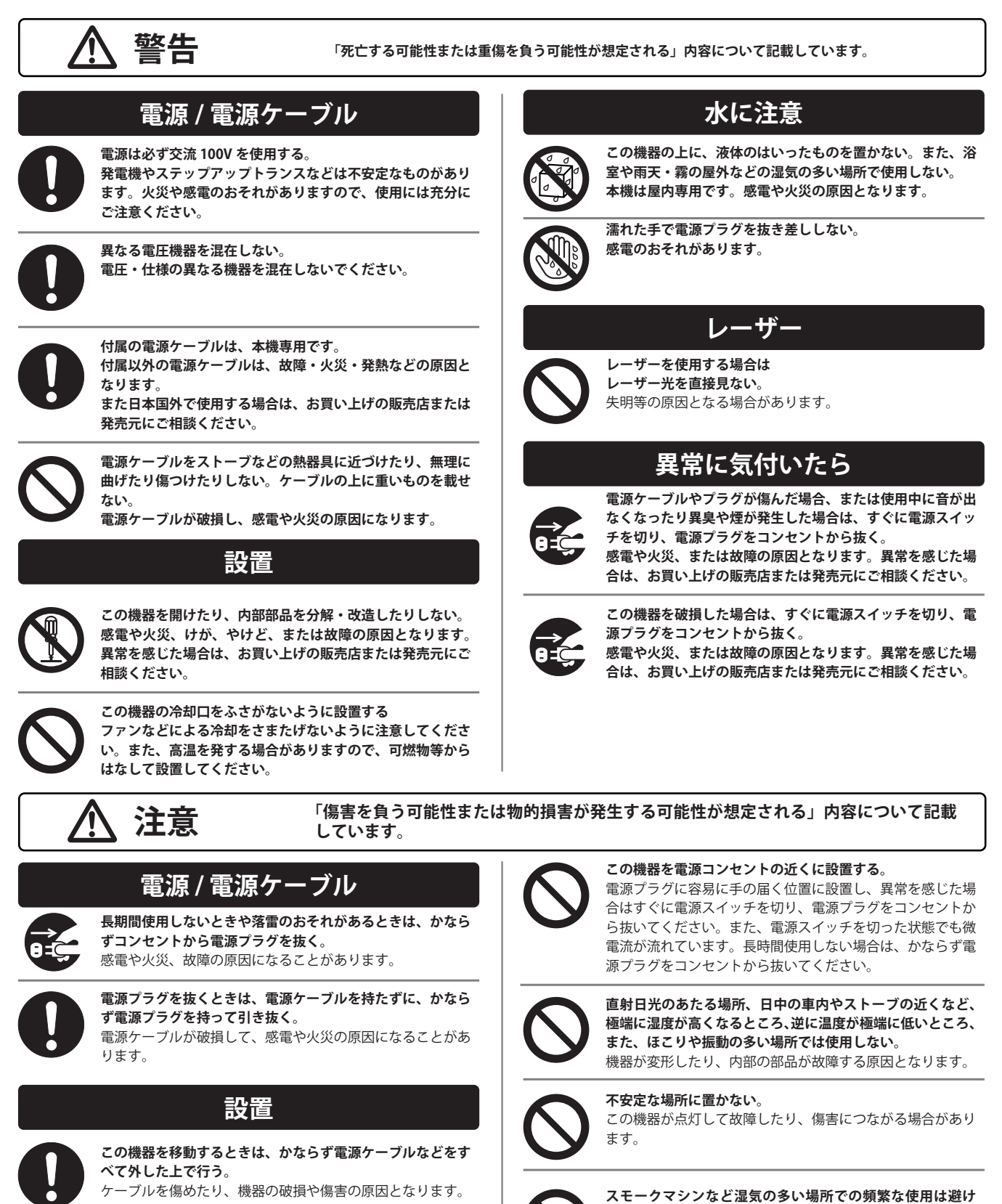